- Z-Wave閘道控制器 AvA-88 新增排程
	- 1. 登入AvA-88的網頁 [http://IP](http://ip位址:5000/)位址:5000 預設使用者名稱與密碼 都是 admin

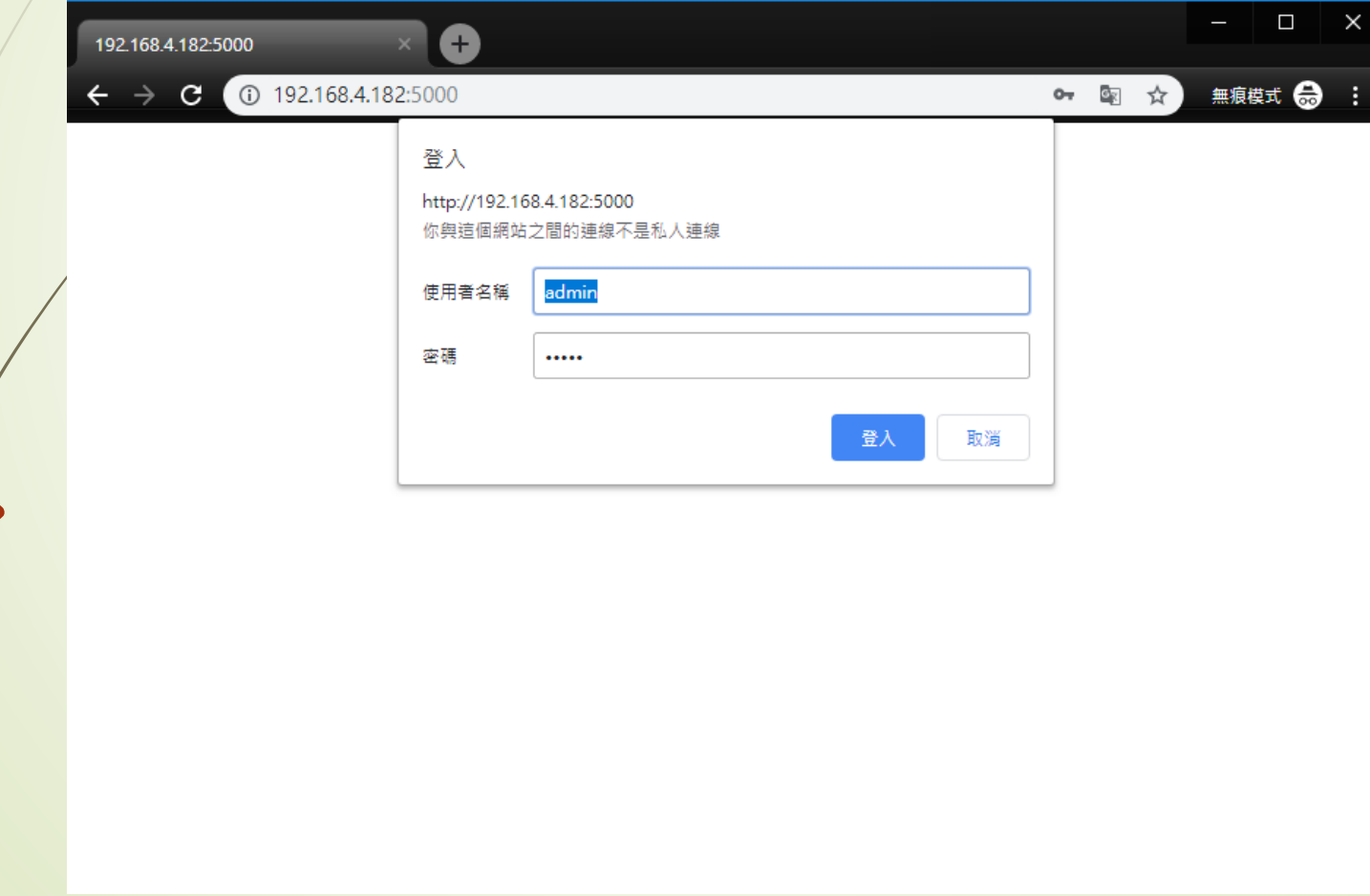

• Z-Wave閘道控制器 AvA-88 新增排程

#### 2. 點選畫面上面選單列的"排程"

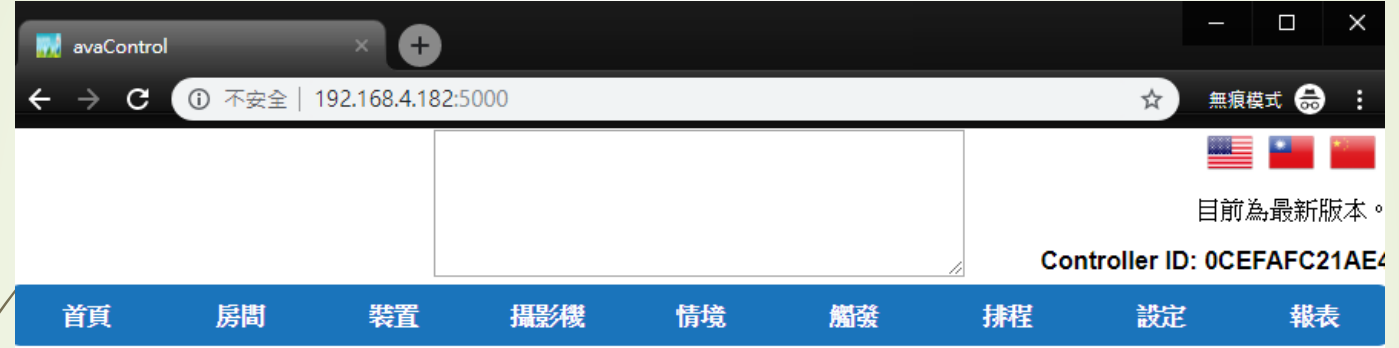

歡迎來到avaControl系統。 點擊上方的連結開始操作: 點擊房間來新增與管理你的房間與控制裝置。 點擊裝置用分類控制裝置 點擊攝影機來查看攝影機列表 點擊情境來管理情境模式以控制裝置。 點擊觸發來設定感應器的觸發與控制裝置。 點擊排程來設定控制裝置的排程。 點擊設定來查看控制紀錄與拓樸圖,以及新增或移除裝置。 點擊報表來查看電器使用報表。

- Z-Wave閘道控制器 AvA-88 新增排程
	- 3. 點選左側排程選單的"新增排程"。選填排程時 間後,選擇"情境",再填寫"排程名稱",最後 按"儲存"。

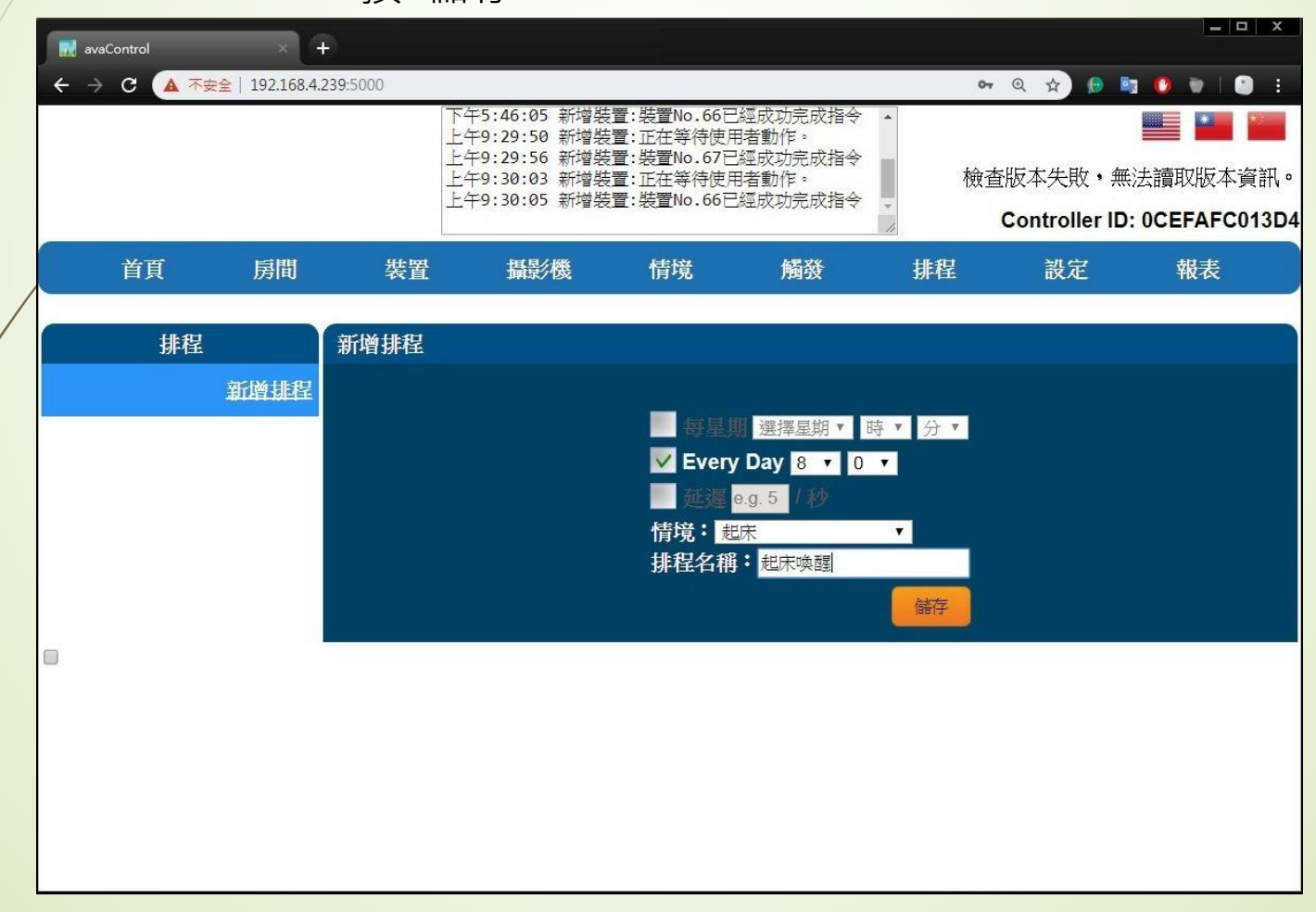

#### • Z-Wave閘道控制器 AvA-88 新增排程

4.如要刪除 或 修改 排程,就按 排程名稱 右側 的"X"圖示,或是下方的"修改"按鈕即可。

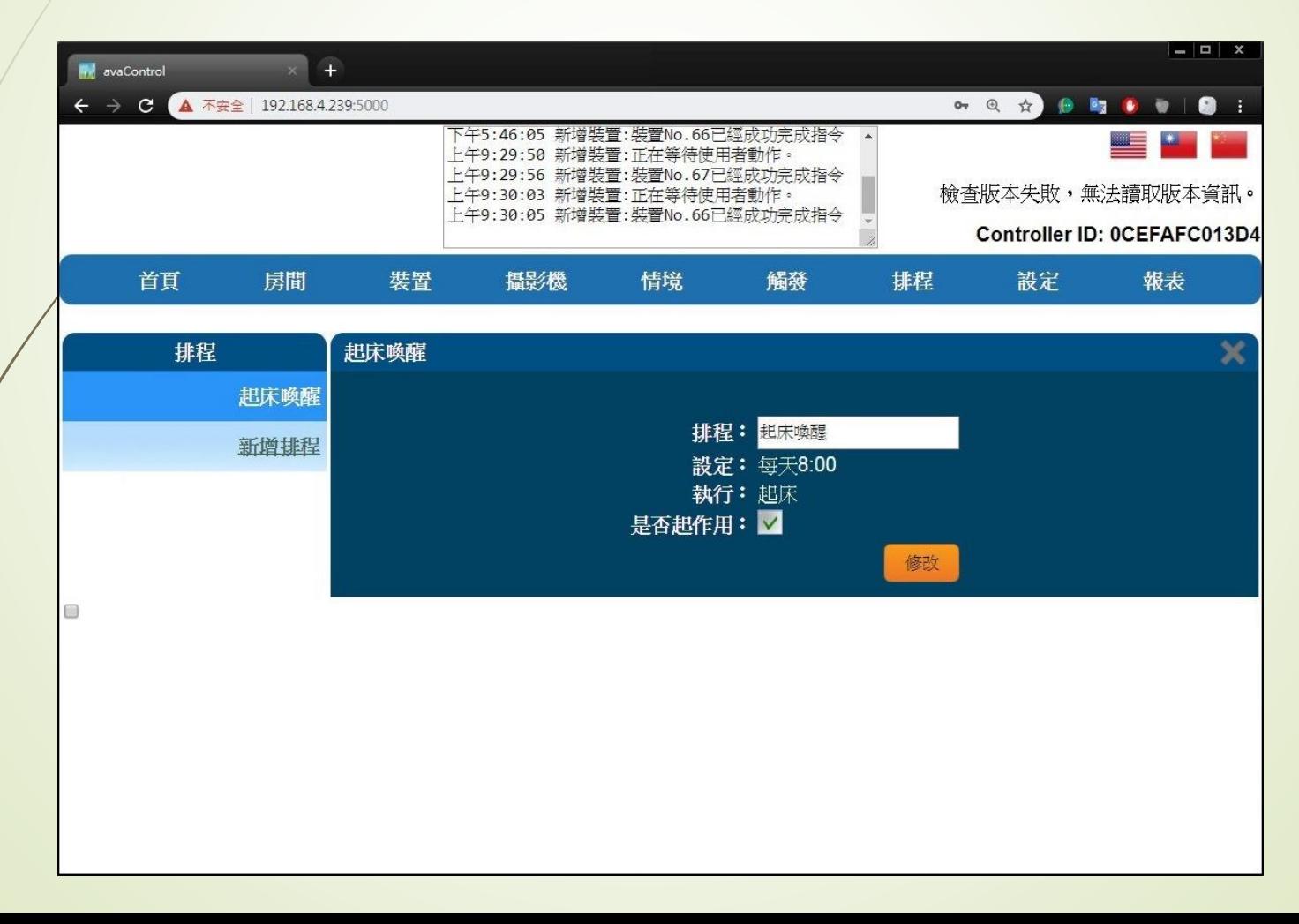